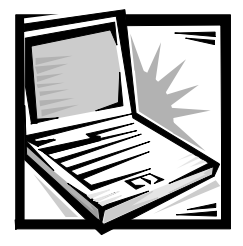

# Dell® Inspiron™ 3500 Portable Computer - Installing System Software

This document explains how to install the Microsoft<sup>®</sup> Windows<sup>®</sup> 98 operating system and the Dell device drivers and utilities on your Dell Inspiron 3500 portable computer. You may need to use this document under the following conditions:

- Dell did not install an operating system or other system software on your computer.
- You are reinstalling the version of Windows 98 that came with your computer, and you need to reinstall the drivers and utilities that Dell provides.
- You have a new hard-disk drive and you need to install all of the system software.

To install the system software, you must have the following items:

- Microsoft Windows 98 CD
- Microsoft Boot Disk Windows 98 Series diskette
- Dell Inspiron 3500 System Software CD
- Diskette drive cable

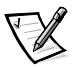

NOTE: Refer to "Reinstalling the Device Drivers," found later in this document, if some of the drivers and/or utilities that came with your computer are corrupted, and you need to reinstall them individually.

# **Before You Begin**

Before you begin the installation, you must install the CD-ROM or the optional DVD-ROM drive in the options bay of your computer, and you must attach the diskette drive externally. For instructions on installing the CD-ROM or the optional DVD-ROM drive in the options bay, refer to the Dell Inspiron 3500 Portable Computer - Using the Options Bay document. To install the external diskette drive, follow these steps:

1. Plug the squared end of the cable into the parallel connector on the back of the computer, and tighten the screws on either side of the cable connector.

2. Plug the triangular end of the cable into the diskette drive, and tighten the screws on either side of the cable connector.

The diskette drive is now connected.

### Installing Microsoft Windows 98 and Device Drivers

To install Microsoft Windows 98 and device drivers on your computer, follow these steps:

- 1. Insert the Microsoft Boot Disk Windows 98 Series diskette into the external diskette drive.
- 2. Restart the system.
- 3. When the **Microsoft Windows 98 Startup** menu appears, insert the Microsoft Windows 98 CD into the CD-ROM or optional DVD-ROM drive.
- 4. Select **Start Windows 98 Setup from CD-ROM** and press **<Enter>**.

The setup program runs ScanDisk to check your hard-disk drive.

- 5. When the hard-disk drive check is completed, type  $x$  to exit ScanDisk.
- 6. When prompted to create a start-up diskette, remove the Microsoft Boot Disk Windows 98 Series diskette from the diskette drive, and click **Next>**.
- 7. Label a blank, high-density diskette as instructed, insert the diskette into the diskette drive, and click **OK**.

After installing Windows 98 on your computer, you need to install the following device drivers:

- Video driver
- Internal modem driver
- Audio driver
- Touch pad driver

#### Installing the Video Driver

The video driver controls features such as screen resolution and the number of screen colors.

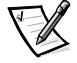

NOTE: If you need to use extended video modes, check the documentation that accompanied the application program to determine if the drivers are provided. If they are not, contact the software manufacturer to obtain the necessary drivers.

To install the video driver, follow these steps:

- 1. Insert the Dell Inspiron 3500 System Software CD into the CD-ROM or optional DVD-ROM drive.
- 2. Click **Start**, point to **Settings**, and click **Control Panel**.
- 3. In the **Control Panel**, double-click the **Display Properties** window.
- 4. Click the **Settings** tab, and then click **Advanced**.
- 5. Click the **Adapter** tab, and then click the **Change** button.
- 6. In the **Update Device Driver** wizard, click **Next>**.
- 7. Click **Next>** again.
- 8. Click the **Specify a Location** checkbox.
- 9. Click **Browse**.
- 10. Double-click the **CD-ROM** or **DVD-ROM** icon.
- 11. Double-click the **Video** folder.
- 12. Click **<Enter>**, and then click **Next>**.
- 13. After the driver has been located, click **Next>**.
- 14. Click **Finish** to restart the computer.

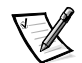

NOTE: After the computer restarts, you may change the video resolution.

Continue with the installation procedure by installing the internal modem driver as described in the next section, "Installing the Internal Modem Driver."

#### Installing the Internal Modem Driver

The modem driver allows you to customize the operation of your internal modem. To install the internal modem driver, follow these steps:

- 1. From the desktop, double-click the **My Computer** icon, and then double-click the **CD-ROM** or **DVD-ROM** icon.
- 2. Double-click the **Modem** folder.
- 3. Double-click **setup.exe**.
- 4. At the **Welcome** screen, click **Next>**.

The internal modem files are copied to your hard-disk drive.

- 5. At the **Setup Complete** window, click **Yes, I want to restart my computer now**, and then click **Finish**.
- 6. After the computer restarts, click the **Start** button, point to **Settings**, and click **Control Panel**.
- 7. At the **Control Panel**, double-click the **System** icon.
- 8. Click the **Device Manager** tab. Be sure that **View devices by type** (default) is selected.
- 9. In the device list, double-click **Other devices,** and then click **PCI multimedia audio device**.
- 10. Click **Remove** and then click **OK** at the **Confirm Device Removal** window.
- 11. In the device list, double-click **Other devices**, and then double-click **Unknown Device**.
- 12. Click **Remove** and then click **OK** at the **Confirm Device Removal** window.
- 13. In the device list, double-click **Other devices** and then double-click **Unknown Device**.
- 14. Click **Remove** and then click **OK** at the **Confirm Device Removal** window.
- 15. Click **Close**.
- 16. Exit the **Control Panel** window, and shut down and then restart the computer.

Continue with the installation procedure by installing the audio driver as described in the next section, "Installing the Audio Driver."

#### Installing the Audio Driver

The audio driver allows you to customize the sound features of your computer. To install the audio driver, follow these steps:

- 1. After Windows 98 restarts, the **New Hardware Wizard** appears.
- 2. Click **Next>**.
- 3. Click **Search for the best driver for your device,** and then click **Next>**.
- 4. Click **Specify a location**, and specify the **Audio** folder on your CD-ROM or optional DVD-ROM drive.
- 5. Click **Next>**.
- 6. When the drive has been detected, click **Next>**.

Messages indicating that files are being copied and driver information is being built appear on your screen.

7. When prompted, click **Finish**.

The **New Hardware Wizard** appears again.

- 8. Click **Next>**.
- 9. Click **Search for the best driver for your device**, and then click **Next>**.
- 10. Click **Specify a location**, and specify the **Audio** folder on your CD-ROM or optional DVD-ROM drive.
- 11. Click **Next>**.
- 12. When the drivers have been detected, click **Next>**.

Messages indicating that files are being copied and driver information is being built appear.

13. When prompted, click **Finish**.

Continue with the installation procedure by installing the touch pad driver as described in the next section, "Installing the Touch Pad Driver."

#### Installing the Touch Pad Driver

The touch pad driver and associated utilities allow you to customize the operation of your touch pad and cursor features. To install the touch pad driver, follow these steps:

- 1. From the desktop, double-click the **My Computer** icon, and then double-click the **CD-ROM** or **DVD-ROM** icon.
- 2. Double-click the **Touchpad** folder.
- 3. Double-click the **Setup** icon.
- 4. At the **Welcome** screen, click **Next>**.
- 5. Click **Location**, then click **Next>.**
- 6. At the **Start Copying Files** window, click **Next>**.

The touch pad files are copied to your hard-disk drive.

7. At the **Setup Complete** window, click **Yes, I want to restart my computer now**, and then click **Finish** to restart the computer.

All of the device drivers are now installed. You may now install the System User's Guide.

### Installing the System User's Guide

You can download the Dell Inspiron online System User's Guide, if needed, from Dell's World Wide Web site (**www.dell.com**) as follows:

1. On the Dell home page, click the **Support** icon.

The **Dell Support** main menu appears.

- 2. Click **Troubleshoot Your Dell System,** and then locate the link to the **Inspiron Notebooks** page.
- 3. Click **3500**.

The **System Support** page appears.

- 4. Under **Technical Information**, click **Documentation**.
- 5. Click **System User's Guide**.
- 6. When prompted, save the file to your hard-disk drive.

# Creating the Save-to-Disk Suspend File

If you are installing a new hard-disk drive or if you are rebuilding a hard-disk drive with corrupted software and you want to be able to use the save-to-disk suspend mode, you must use the **phdisk.exe** utility on the Dell Inspiron 3500 System Software CD to create a save-to-disk suspend file. When save-to-disk suspend mode is activated, all system data is stored in this file.

To create the save-to-disk suspend file, follow these steps:

- 1. Insert the Microsoft Boot Disk Windows 98 Series diskette into the external diskette drive.
- 2. Restart the system.
- 3. When the **Microsoft Windows 98 Startup Menu** appears, click **Start computer with CD-ROM Support** and press **<Enter>**.
- 4. When the MS-DOS<sup>®</sup> prompt appears, insert the Dell Inspiron 3500 System Software CD into the CD-ROM or optional DVD-ROM drive.
- 5. At the MS-DOS prompt, type  $x:$  , where  $x$  is the drive letter for your CD-ROM or DVD-ROM drive, and press **<Enter>**.

The MS-DOS prompt changes to your CD-ROM or DVD-ROM drive.

- 6. Type cd\utilities and press **<Enter>**.
- 7. Type PHDISK /CREATE /FILE and press **<Enter>**.

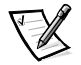

NOTE: Make sure there is a space between PHDISK /CREATE and /FILE.

The utility calculates the size of the file, in kilobytes, based on the amount of system memory in your computer, plus 2 megabytes (MB) of video memory and additional system requirements.

8. Follow the instructions on your screen to create the save-to-disk suspend file.

To check the size of the save-to-disk suspend file, type PHDISK /INFO at an MS-DOS prompt and press **<Enter>**.

If you need to delete the save-to-disk suspend file, type PHDISK /DELETE /FILE at an MS-DOS prompt and press **<Enter>**.

### **Reinstalling the Device Drivers**

If a driver and/or a utility that came with your computer is corrupted, you may wish to reinstall it individually.

The reinstallation procedures for the video driver, the internal modem driver, and the touch pad driver are the same as the installation procedures.

To reinstall the audio driver, see the next section, "Reinstalling the Audio Driver."

#### **Reinstalling the Audio Driver**

To reinstall the audio driver, follow these steps:

- 1. Save your work and exit all open application programs.
- 2. Insert the Dell Inspiron 3500 System Software CD into the CD-ROM or optional DVD-ROM drive.
- 3. Click the **Start** button, point to **Settings**, and click **Control Panel**.
- 4. At the **Control Panel**, double-click the **Systems** icon.
- 5. Click the **Device Manager** tab. Be sure that **View devices by type** (default) is selected.
- 6. In the device list, double-click **NeoMagic Magic Media 256AV audio**.
- 7. Click **Remove** and then click **OK** at the **Confirm Device Removal** window.
- 8. In the device list, double-click **NeoMagic Magic Wave 3DX sound system**.
- 9. Click **Remove** and then click **OK** at the **Confirm Device Removal** window.
- 10. Click **Close**, and shut down and then restart the computer.

The **New Hardware Wizard** appears.

- 11. Click **Next>**.
- 12. Click **Search for the best driver for your device**, and then click **Next>**.
- 13. Click **Specify a location**, and specify the **Audio** folder on your CD-ROM or optional DVD-ROM drive.
- 14. Click **Next>**.

15. When the driver has been detected, click **Next>**.

Messages indicating that files are being copied and driver information is being built appear.

16. When prompted, click **Finish**.

The **New Hardware Wizard** appears again.

- 17. Click **Next>**.
- 18. Click **Search for the best driver for your device**, and then click **Next>**.
- 19. Click **Specify a location**, and specify the **Audio** folder on your CD-ROM or optional DVD-ROM drive.
- 20. Click **Next>**.
- 21. When the drivers have been detected, click **Next>**.

Messages indicating that files are being copied and driver information is being built appear.

22. When prompted, click **Finish**.

## **Contacting Dell**

Dell's Web site (**www.dell.com**) provides driver and utility updates, as well as technical assistance with computer questions. In addition, if you have access to a computer with a modem and/or fax capabilities, you can access Dell's TechConnect bulletin board service (BBS), Auto Tech service, and TechFax service. Dell's Web site also contains links to some of these services.